## **Pasos para utilizar cementerio:**

1. Primero creamos los grupos o calles (pestaña añadir grupos)

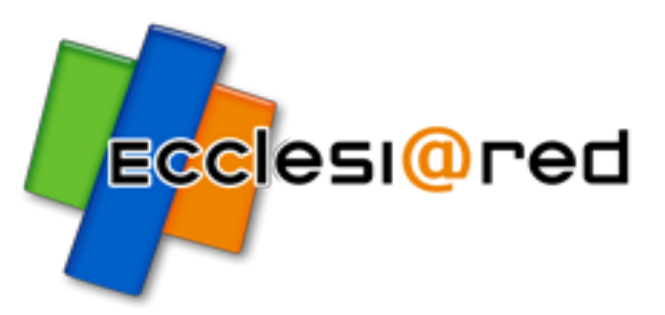

- 2. Una vez creadas las calles o grupos con las tramadas, el programa ya ha generado todos los nichos disponibles. Los encontraremos en la subpestaña nichos.
- 3. Para introducir los datos o modificarlos dentro de un nicho, capilla o panteón… localizamos el nicho en la subpestaña nichos a través del formulario de búsqueda y lo modificamos para introducir los datos.

(podremos filtrar la búsqueda por nichos, capillas o panteones)

4. Añadimos difunto al nicho

## **Para facturar un servicio:**

- 1. Nos vamos al nicho que queremos facturar y le damos al icono de un folio con un dólar dentro (facturación).
- 2. Seleccionamos los servicios que queremos facturar y luego seleccionamos a quién deseamos facturar (facturar a).
- 3. Al final del todo, seleccionamos la cuenta contra la que va y ponemos crear el asiento de contabilidad en cementerio.

## **Para facturar los recibos de mantenimiento anual del cementerio:**

- 1. Nos vamos al nicho del que queremos gestionar el recibo y le damos al icono que aparecen dos billetes (recibos).
- 2. En la parte derecha, una vez rellenado los datos, generamos recibo y éste subirá a "recibos por abona".
- 3. Posteriormente haremos click en el año que queremos facturar y crearemos el apunte en la contabilidad en curso.
- 4. Cobraremos el recibo y el diremos cómo lo hemos hecho, tanto si es por caja como por banco y clicaremos en "pagado".
- 5. Inmediatamente el recibo pasará a recibos abonados y ya podremos seleccionar para imprimirlo, descargarlo... Haremos tres impresiones, una para nuestro registro de factura, otra para registro en el expediente correspondiente y una última para entregar a la persona que nos paga que deberá firmar y ser sellada por la persona que lo cobre.